# **How to Renew an Activity**

This step-by-step shows how to renew a Work Planning and Control activity. You can login to Activity Manager here: https://wpc-am.lbl.gov/

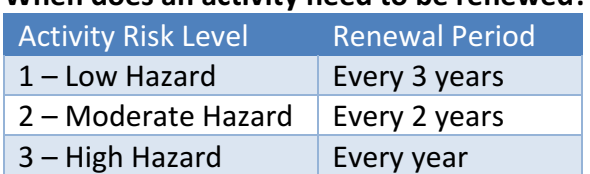

### When does an activity need to be renewed?

#### **Overview of process:**

30 days before an activity reaches its renewal date, the activity manager system starts the renewal process. Two things occur (1) Activity Manager creates a draft version of the activity that needs to be renewed. This gets the process started. (2) Activity Manager sends the Activity Lead an email (example below). This identifies the activity that needs to be renewed, and provides a link to the "DEVELOPING" version of the activity (which is the draft version you will review and edit as needed as part of the renewal process).

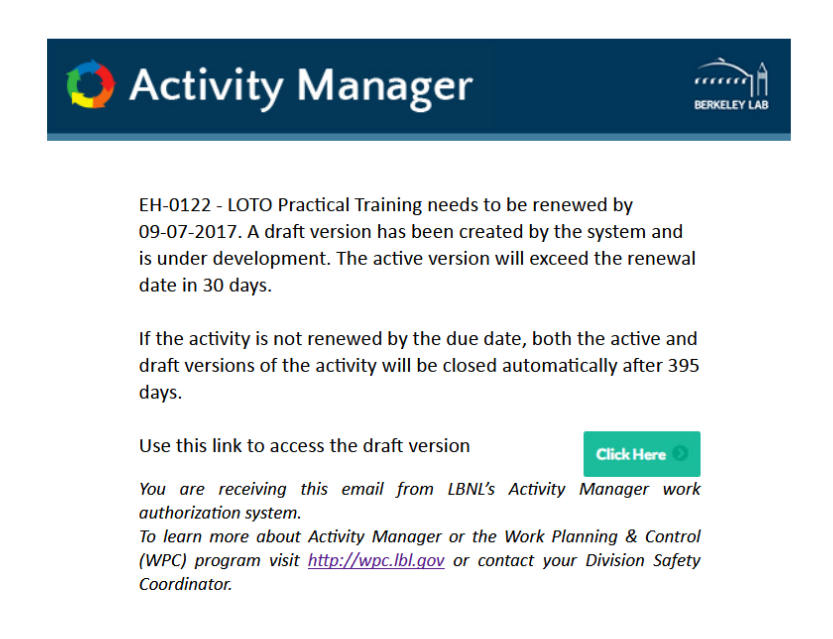

#### **Renew an activity or edit an activity?**

There are times when an Activity Lead may choose to renew an activity before the renewal date. For example, if an Activity Lead is already planning to edit an activity, for example because the scope of work has changed, or the hazards have changed (and) it is getting near the time to renew the activity (two or three months before the renewal date, as an example), it is better to renew the activity rather than using the "edit activity" function. Why? if you chose "edit activity" and put a lot of work into editing the activity, you would still need to renew the activity a few months later when the renewal date comes up (doubling your work). In this way, choosing Renew Activity saves you time and effort. (Page 4 shows how to renew an activity by choice).

### **Renewing (Risk-level 1) and (Risk-level 2) Activities:**

As mentioned above, 30 days before the renewal date, activity manager creates a "DEVELOPING" copy of the "original" activity (as shown below). You can think of it as a copy, and it is the version you will review and edit. The reason the "ACTIVE" activity stays in place is so that workers remain authorized while you go through the renewal process.

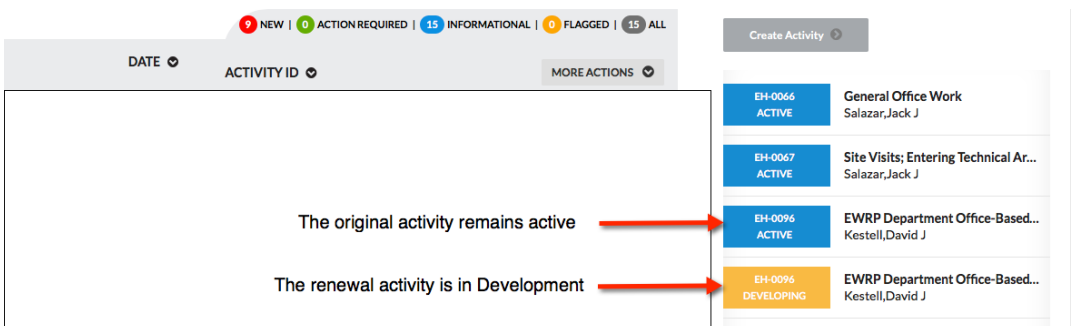

When the Activity Lead finishes reviewing and making all changes, they select "Choose an Action" and "Release for Approval." This notifies the Project Lead to review and approve the activity. After the Project Lead approves the activity, the renewed activity becomes the "ACTIVE" activity. The original, or previous activity is removed and archived.

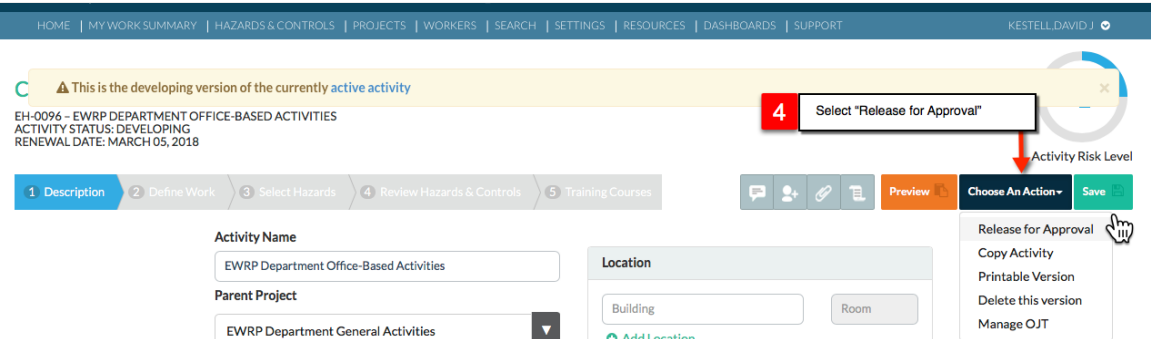

### **Renewing (Risk-level 3) Activities:**

For risk-level 3 activities, the process is similar, but instead of starting with a DEVELOPING version the system creates a "COLLABORATION" version instead (as shown below). This is because risk-level 3 activities require collaboration (review and approval) from the EHS Liaison, Division Safety Coordinator, Project Lead and Division Approver. Each of these collaborators are notified when it is their time to review and approve the activity (outline of process shown below).

NOTE: The Activity Lead must contact EHS after they make their edits and updates. Why? EHS is waiting for you to finish before they get involved.

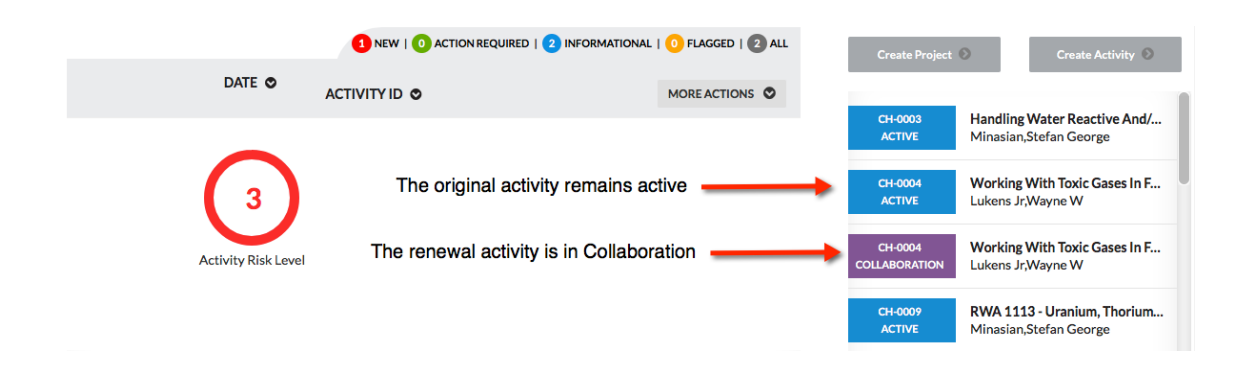

The following outlines the preview and approval process. When done, the activity becomes "ACTIVE." The original, or previous activity is removed and archived.

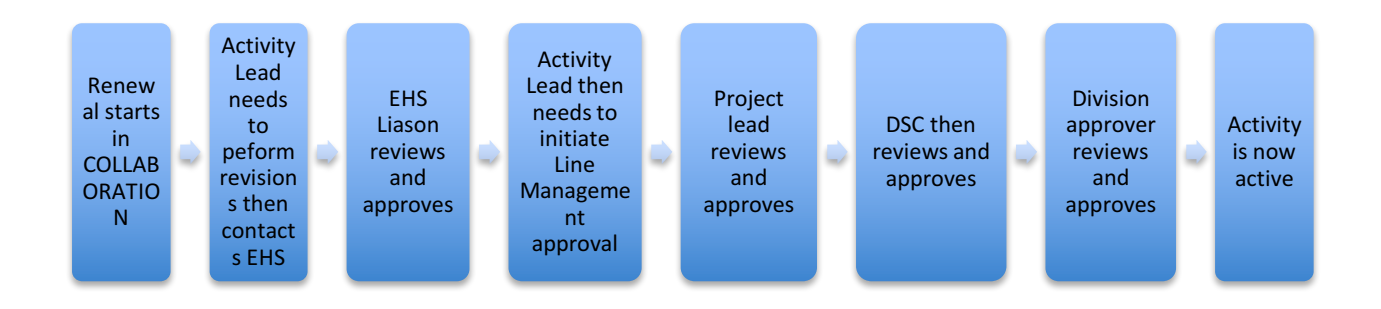

# **Renewing an activity before the renewal date**

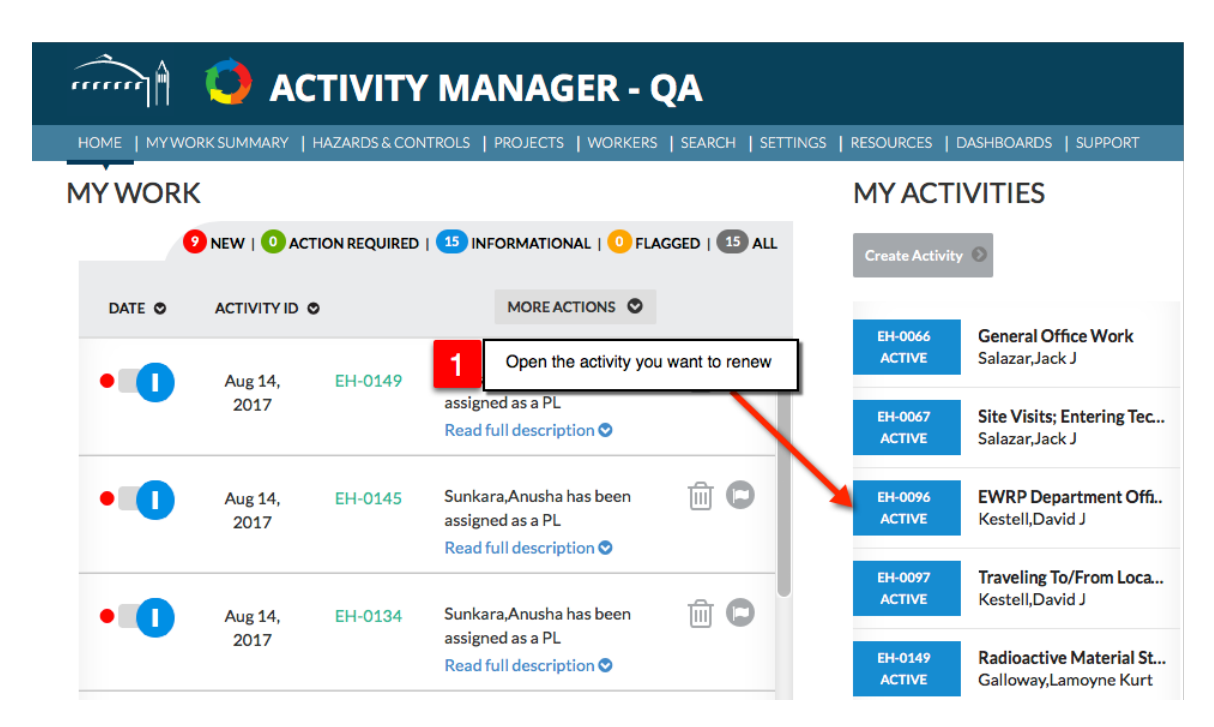

**Step 1:** From the home page, open the activity you want to renew.

## **Step 2: Select "Renew Activity"**

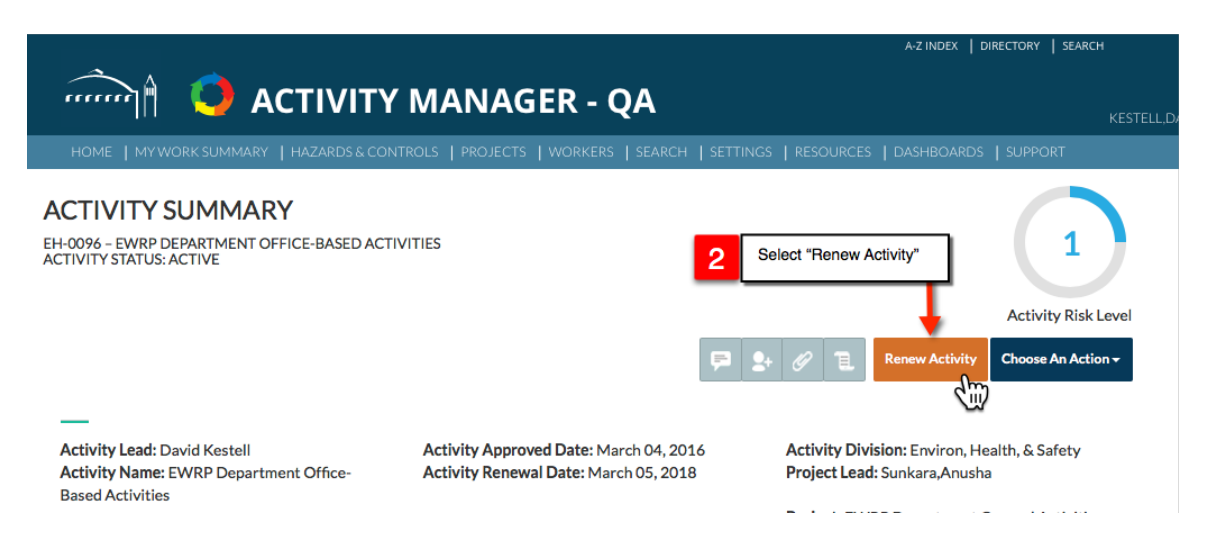

**Step 3: Review the activity** and make any changes needed so that the activity accurately represents the work performed. You can navigate to the area you want to change using the tabs "Define Work", Select Hazards" etc.

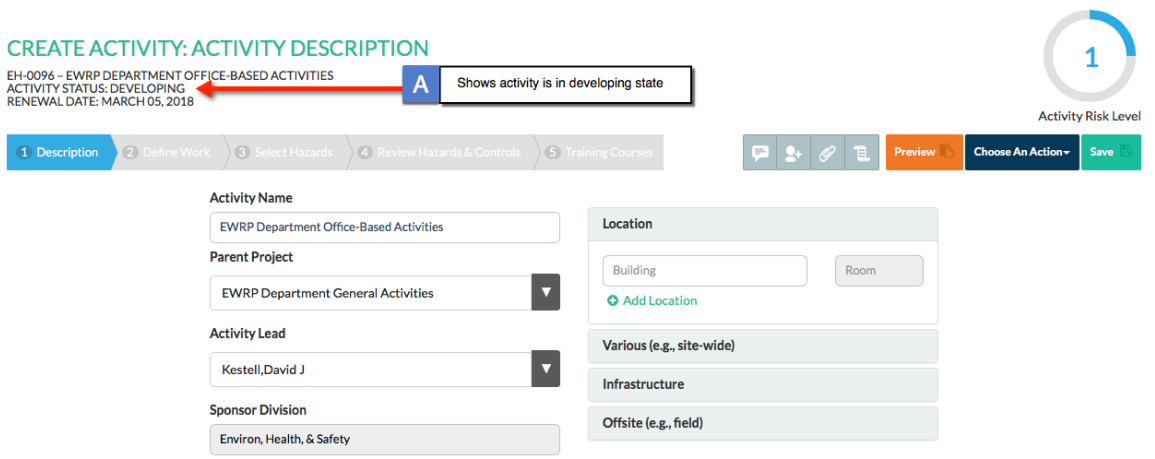

Step 4: When done, select "Choose an Action" and "Release for Approval" for Risk-level 1 and 2 activities.

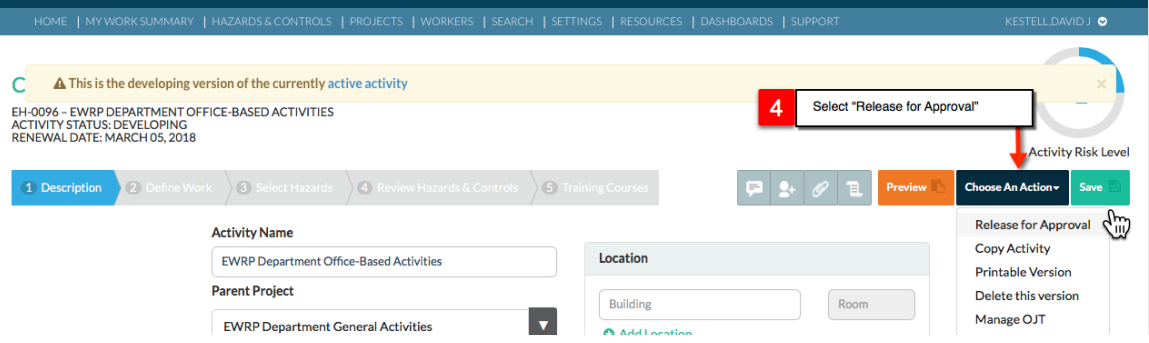

**If it is a risk-level 3** activity, select "Choose an Action" and "Initiate EHS Review." This notifies the EHS Liaison, Division Safety Coordinator to review and approve the activity.

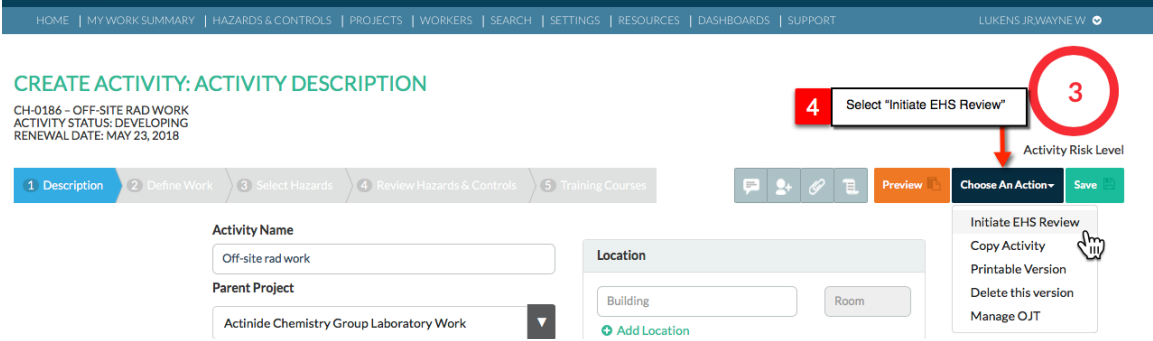

After the activity has gone through the review and approval process, it becomes active. The "original" activity is deactivated and archived.